最終更新日/2023.09.27

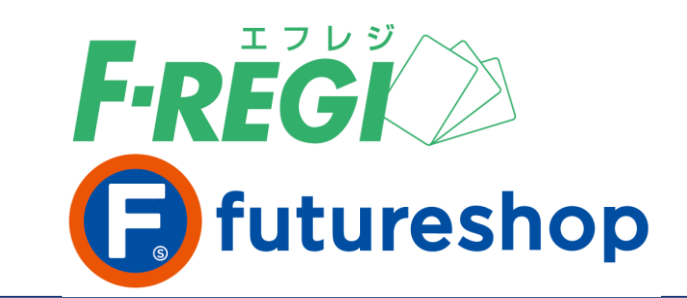

# **クレジットカード 決済**

〈 F-REGI / クレジットカード決済マニュアル 〉

お問い合わせ先 –

Copyright Control Control Co., Ltd. All Rights reserved. All Rights reserved. All Rights reserved. All Rights r

F-REGI 株式会社エフレジ

営業時間 平日 9:30~18:30

サポート TEL:06-6485-3737 / mail:info@f-regi.com

〒530-0011 大阪市北区大深町4番20号 グランフロント大阪タワーA

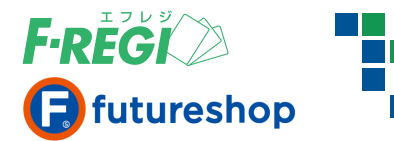

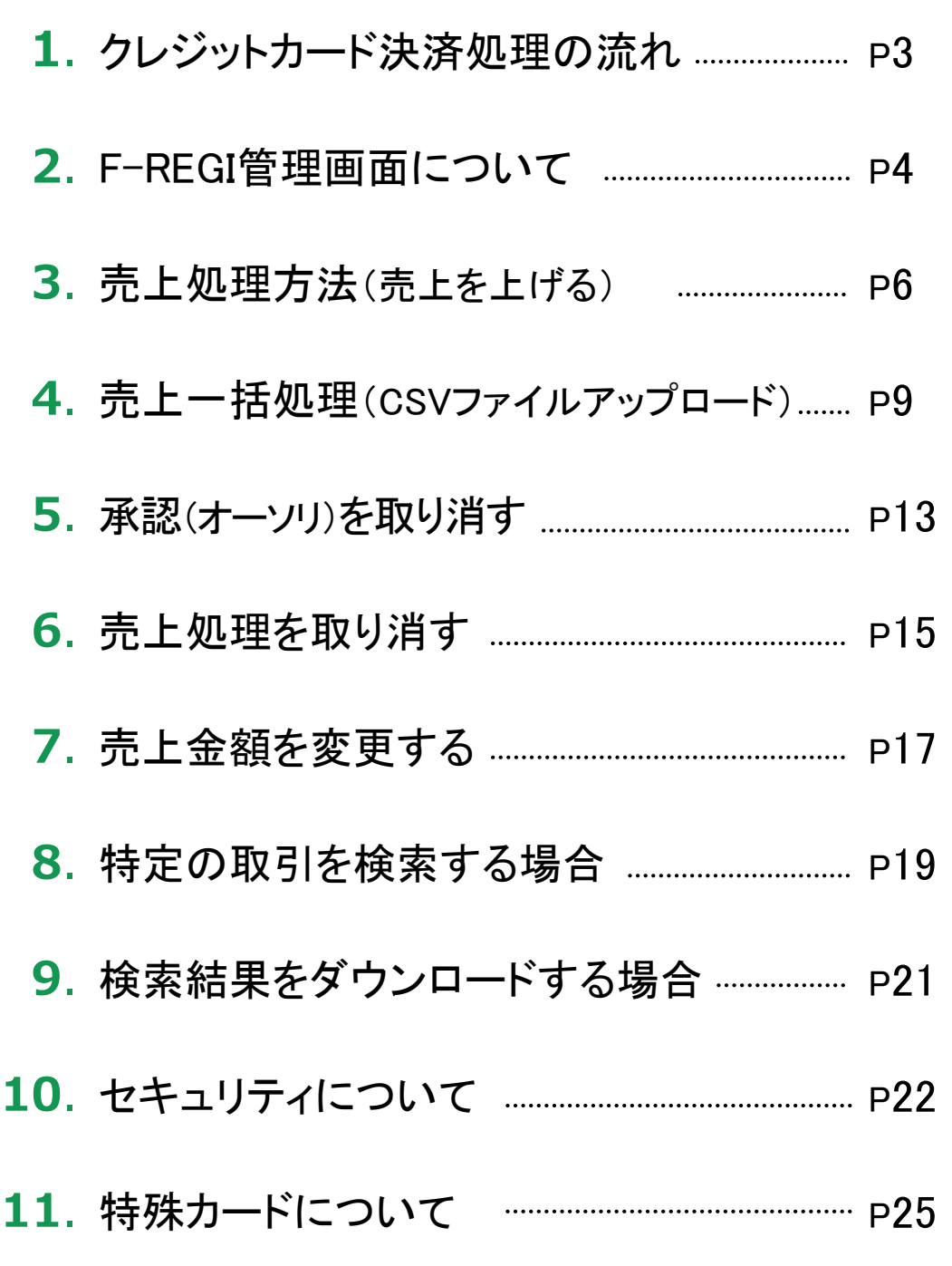

**目 次**

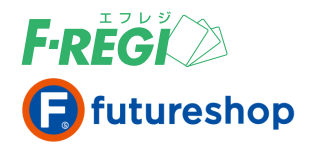

### クレジットカード決済処理の流れ

お客様(消費者)が決済方法にクレジットカードを選択された場合、以下の手順で行います。

### ■■ お客様(消費者)がクレジットカード決済で商品を注文

お客様(消費者)がクレジットカードで購入されると、リアルタイムにクレジットカードの承認(オーソリ)処理が行 われます。承認処理の結果( 「承認処理成功」 / 「承認処理失敗」 )は、F-REGIお申込みの際にご記入いた だきました決済処理用Eメールアドレスに送信されます。

【 承認(オーソリ)が成功した場合 】

「承認処理成功」 のメールが送信されます。同時に、F-REGI管理画面へ決済データ(ステータス : 承認済)が表示され、 futureshop管理画面には注文データが生成されます。 ※ この時点ではまだ承認の段階であり、売上は確定していません。

【 承認(オーソリ)が失敗した場合 】

「承認処理失敗」 のメールが送信されます。F-REGI管理画面に決済データ(ステータス : 承認失敗)とエラーコードが表示され ますが、お客様(消費者)は注文完了していないため、futureshop管理画面にクレジットカード決済で該当する注文データは 存在しません。 ※ A から始まるエラーコード(明らかな入力間違いなど)の取引は、F-REGI管理画面に表示されません。

#### 〈承認済ステータスとは〉

承認(オーソリ)処理が行われると、カードが有効なものであれば、お客様(消費者)のご利用限度額の枠内で注文金額が 確保されます。この状態を「承認済」といい「売上の予約」の段階であり売上は確定していません。 確定するには「売上処理」を行ってください。この予約された金額は、「承認取消」を行うまでは確保されるので、ご注文を キャンセルされた場合は必ず「承認取消」処理を行い、ご利用限度額の枠内で確保した金額を開放してください。

### クレジットカードの承認(オーソリ)が成功すると同時に、F-REGIお申込みの 際にご記入いただきました決済処理用**E**メールアドレスに「承認処理成功」の メールが送信されます

受注を確認後、 futureshop管理画面 で発送処理を行ってください。

### F-REGI管理画面にて売上処理を行う

発送処理を行ったら、該当する取引の「売上処理」を行ってください。

#### 〈売上処理方法〉

【1】 F-REGI管理画面 から行う場合 → P6の 「3.売上処理方法(売上を上げる)」 をご参照ください。 【2】 futureshop管理画面 から行う場合 → futureshop管理画面操作マニュアルをご参照ください。

# クレジットカードの売上処理が成功すると同時に、F-REGIお申込みの際に ご記入いただきました決済処理用**E**メールアドレスに「売上処理成功」のメールが 送信されます

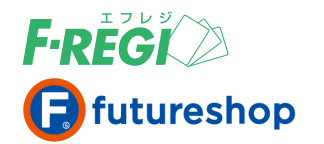

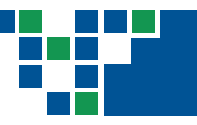

# **2. F-REGI管理画面について**

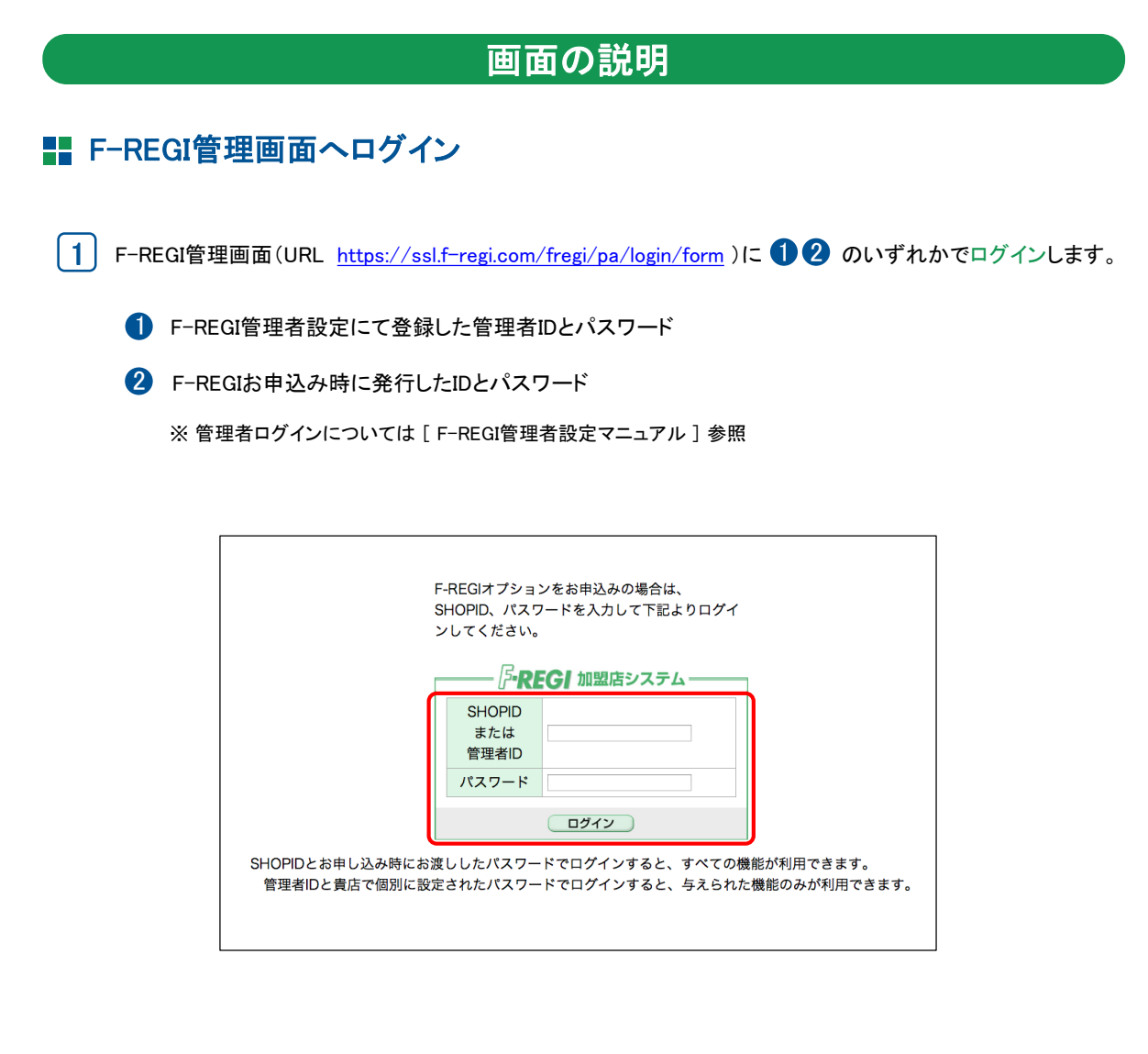

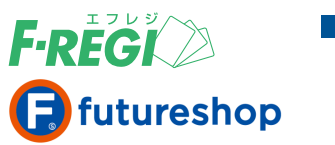

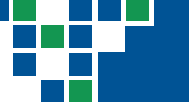

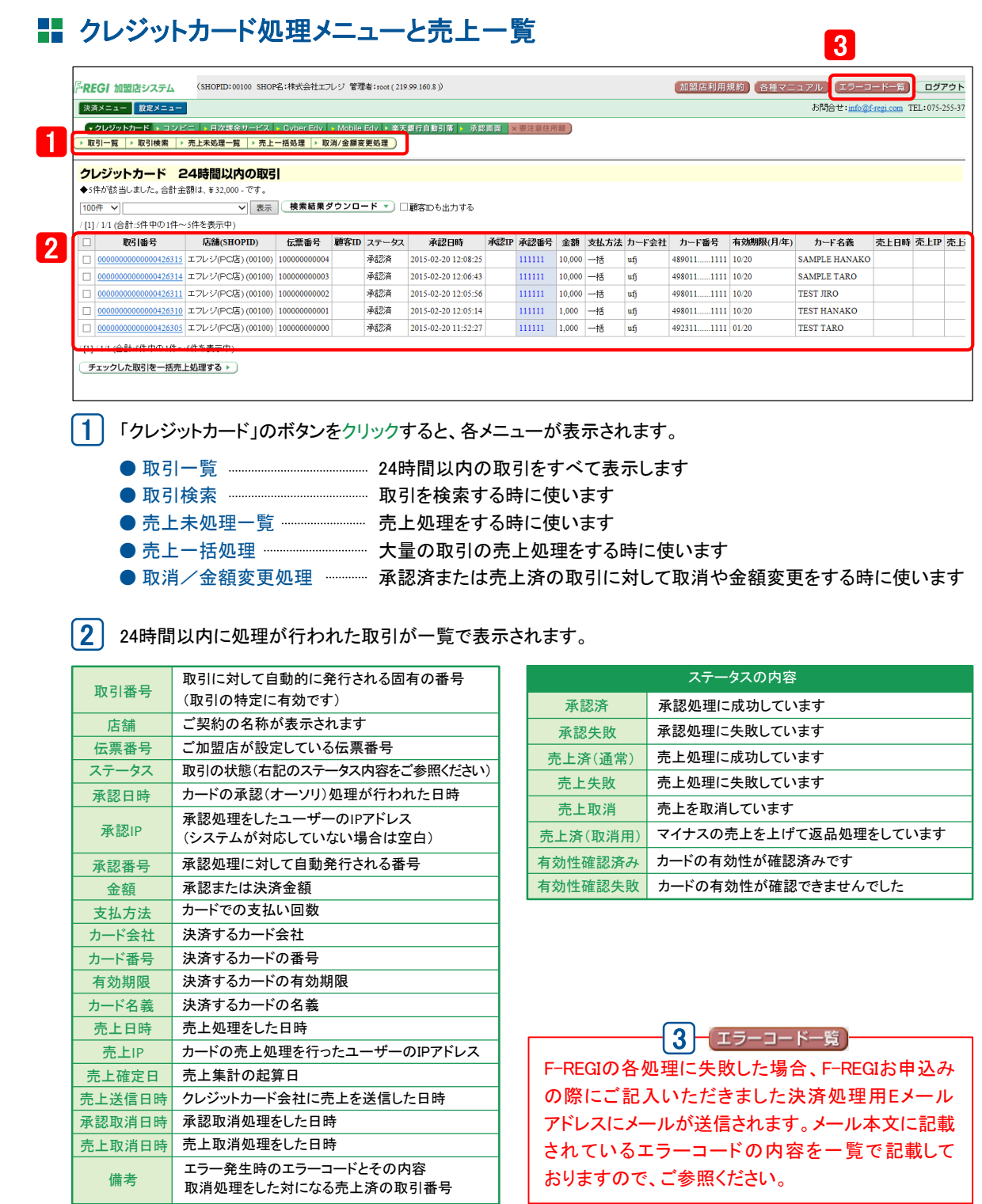

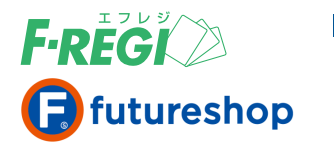

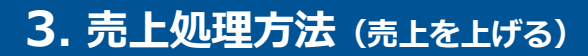

# 1件ずつ売上処理を行う方法(F-REGIへの売上の請求)

運用メニュー>F-REGI管理画面へをクリックすると、F-REGI画面が別ウインドウで起動します。 F-REGIオプションお申込み時に発行したIDとパスワードでログインしてください。 初期画面では、取引検索画面が表示されます。

### 「売上未処理一覧」メニューをクリック

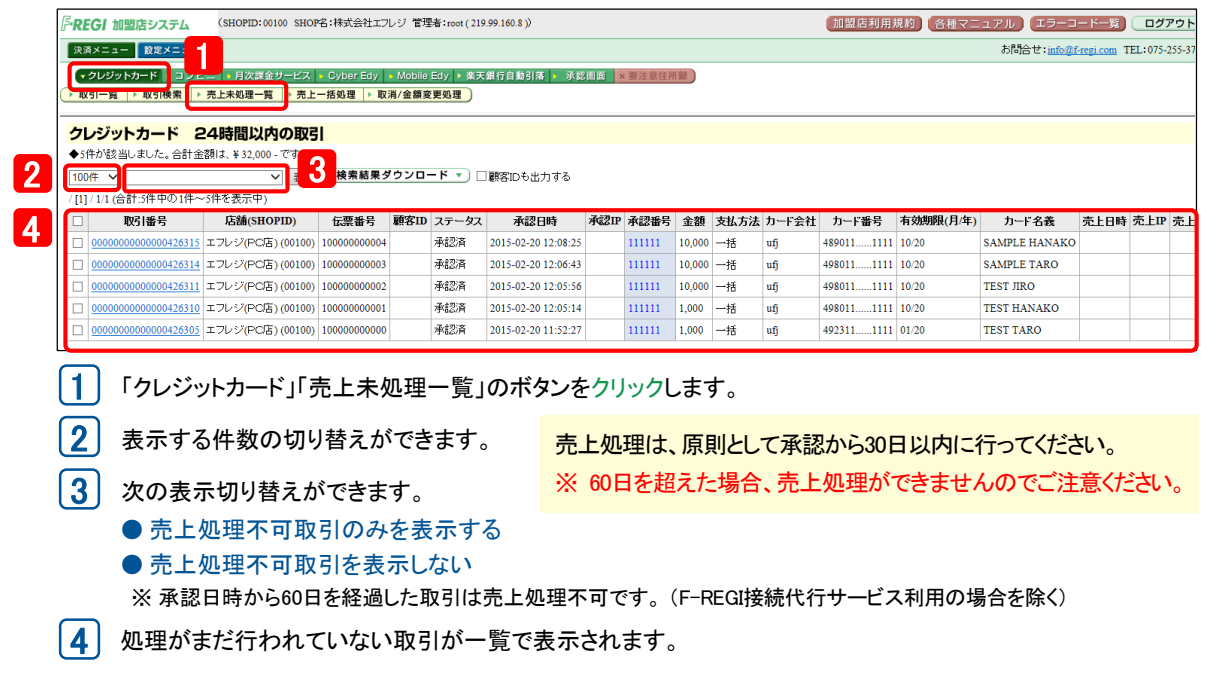

### 取引番号をクリック

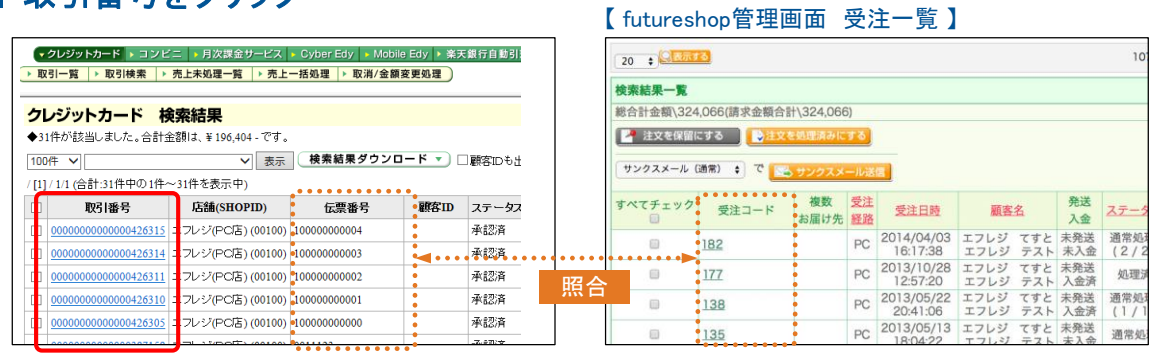

futureshop管理画面で発送処理を行った受注コード(futureshop)と伝票番号(F-REGI)を照合し取引番号 をクリックしてください。

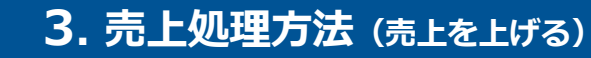

### ■■ 該当のクレジットカードの取引明細が表示されます

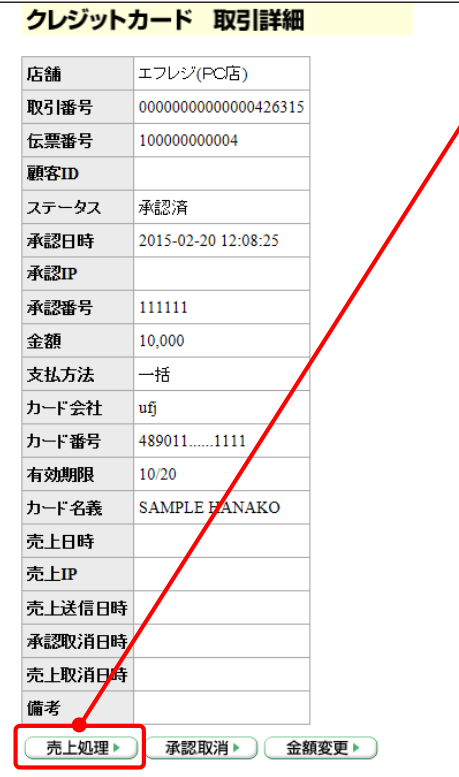

**F-REGI** 

 $\Box$  futureshop

「売上処理」をクリックすると、売上が確定すると同時に futureshop管理画面側での 受注管理 > 本日の入金処理 が自動的に行われます。

#### ● 売上処理に成功した場合

該当取引のステータスが「売上済」になります。 また、同時にF-REGIお申込みの際にご記入いただきました 決済処理用Eメールアドレスに「売上処理成功」のメールが 送信されます。

#### ● 売上処理に失敗した場合

ほとんどの場合が、既に「売上済」の注文でブラウザの 戻るボタンなどで戻って、再度「売上処理」をクリックした 場合に発生しています。ゆえに、該当取引のステー タスは「売上済」のままです。

また、同時にお申込みの際にご記入いただきました 決済処理用Eメールアドレスに「売上処理失敗」のメールが 送信され、エラーコードなど詳細が通知されます。 エラーコード別の原因と対処法は、F-REGI管理画面 右上の「エラーコード一覧」に記載しておりますので ご参照ください。

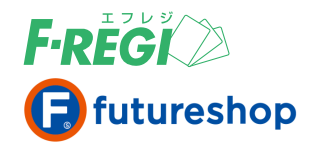

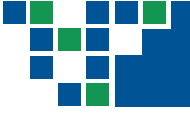

# 複数の売上処理を行う方法(F-REGIへの売上の請求)

#### 売上処理をする取引の□(チェックボックス)をクリックし、チェックを入れます。

※ このとき、お客様とのメールのやり取りなどでわかる取引番号・伝票番号などを画面で検索する(Ctrl+F)と キャンセルする取引の特定ができます。

### 「チェックした取引を一括売上処理する」をクリック

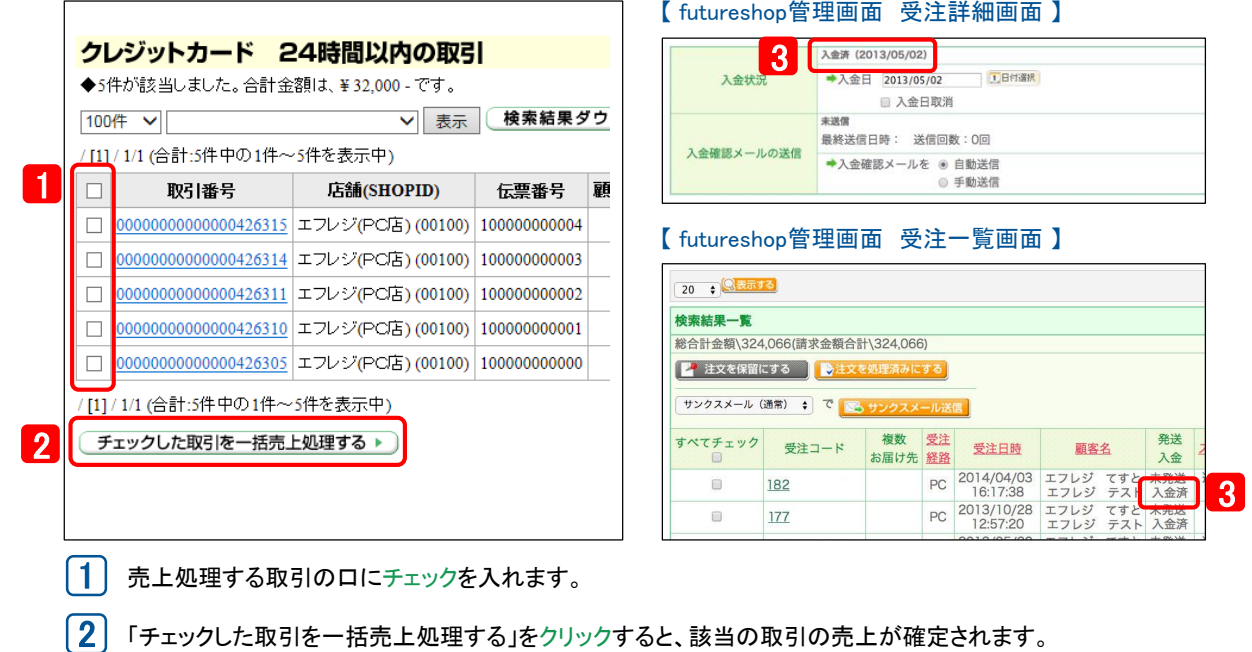

3 受注詳細画面で、該当の注文データが「入金済」となっていることを確認してください。

# 売上一括処理が完了後、お申込みの際にご記入いただきました 決済処理用**E**メールアドレスにメールが送信されます

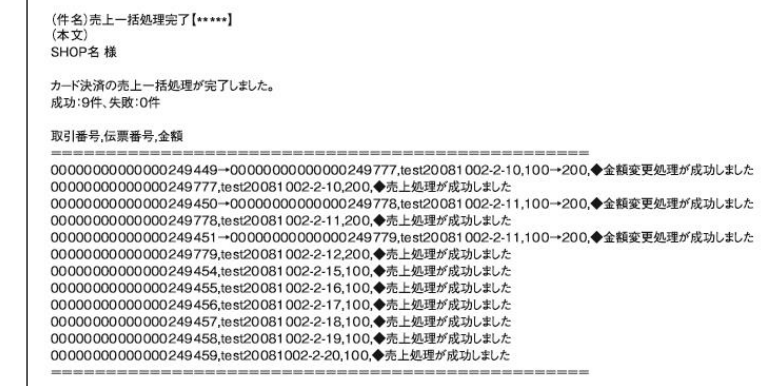

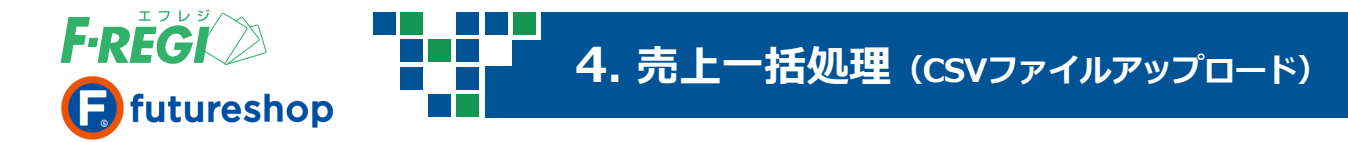

# CSVファイルのアップロードを行い売上処理を一括で行う

大量の売上処理をする際に、伝票番号と決済金額をCSVデータで作成することで、一括して 「売上処理」「決済金額の変更」をすることができます。

### 「売上一括処理」メニューをクリック

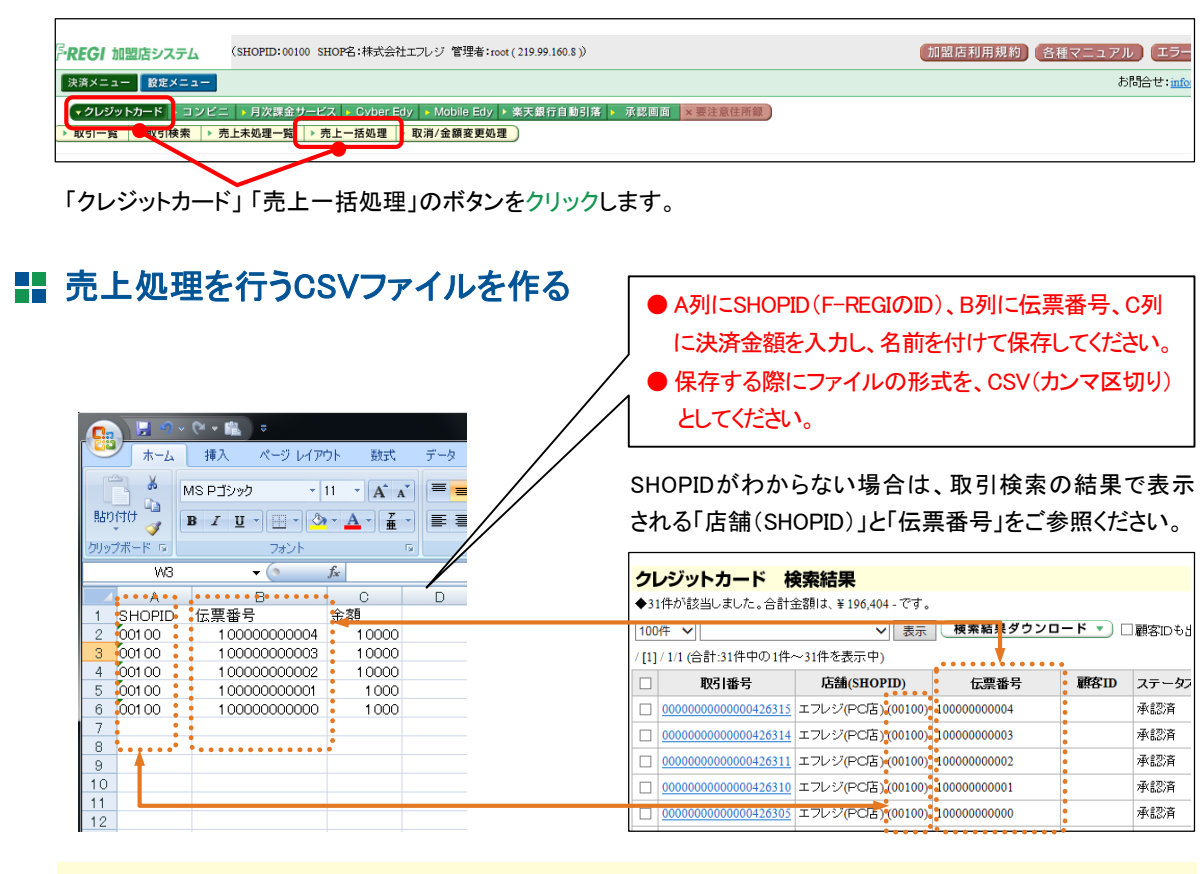

### 〈決済金額の入力を間違えないように!〉

ここで入力される「決済金額」が最終的なクレジット 「決済金額」となります。決済金額は、間違えずに 入力してください。

- **会**額が変更された場合は、処理完了後にF-REGI お申込みの際にご記入いただきました決 済処理用Eメールアドレスに、決済金額の変 更のメールが送信されます。
- 金額変更をする場合の注意点 金額変更を行う場合、下記のように処理が進みます。
- 新しい金額での承認処理
- 2 もとの金額の承認取消処理
- 3 新しい金額の売上処理
- ※ 新しい金額で承認が取れない場合、金額変更は出来ず 古い金額の取引(ステータス:承認済)が残ります。

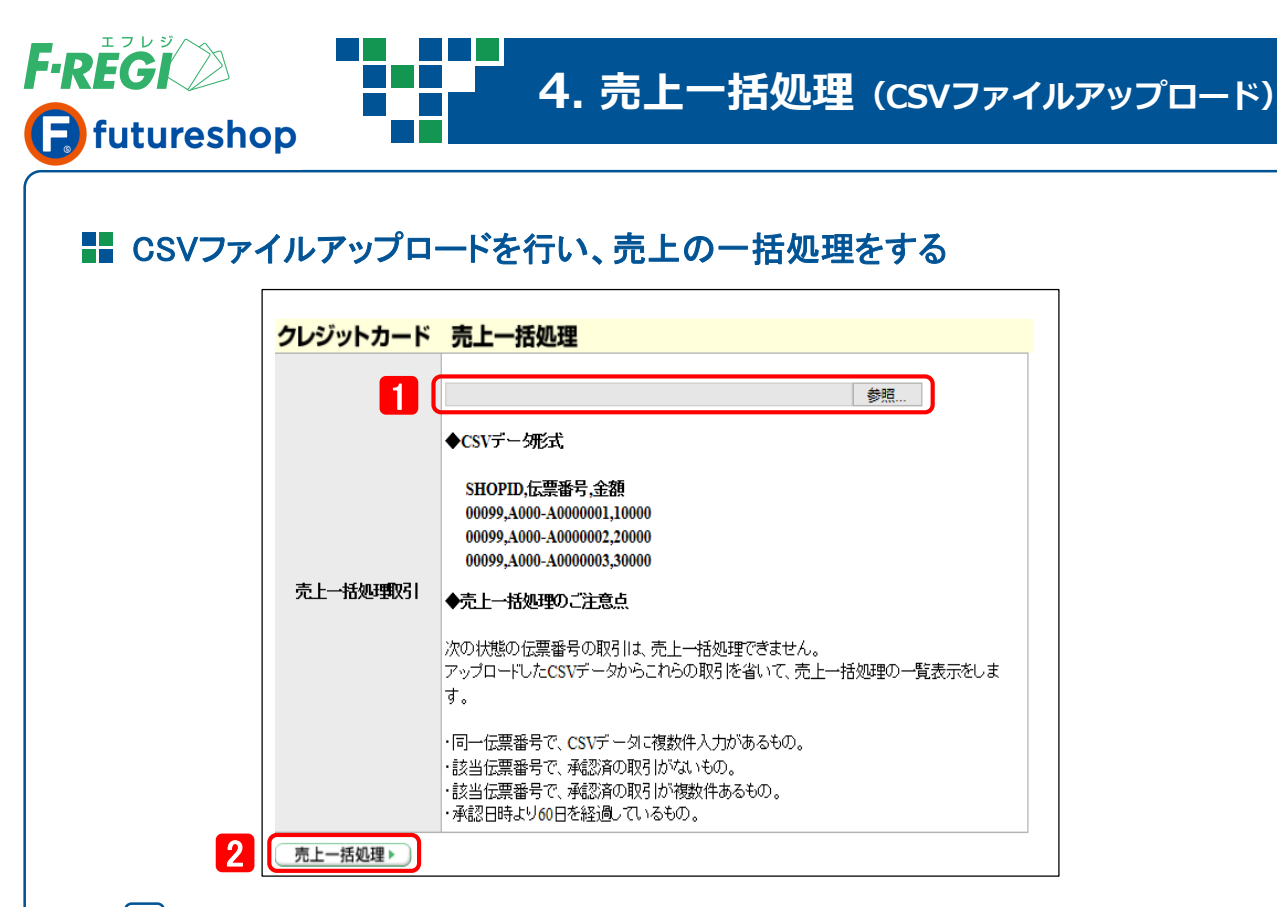

- |1 │ 「参照」をクリックし、作成したCSVデータを選択します。
- 2 「売上一括処理」をクリックします。

# アップロードされた内容を確認し、「チェックした取引を売上一括処理する」をクリック

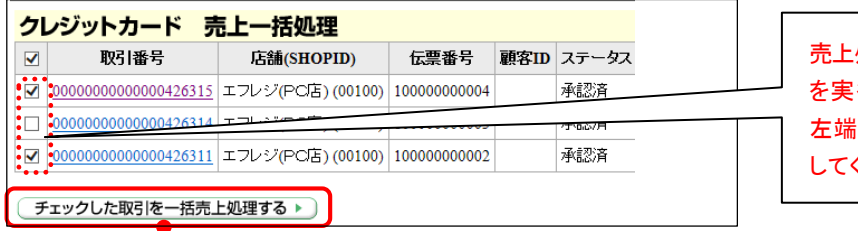

売上処理ならびに金額変更処理 行しない場合は、取引の のチェックボックスをはず してください。

「チェックした取引を一括売上処理する」をクリックすると、売上処理が開始されます。

※ 画面での操作はこれで終了ですが、処理完了までには時間がかかります。

※ アップロードされた内容確認についてのご注意点は次ページをご参照ください。

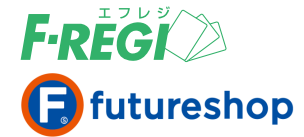

**4. 売上一括処理(CSVファイルアップロード)**

### 【アップロードされた内容確認時のご注意点】

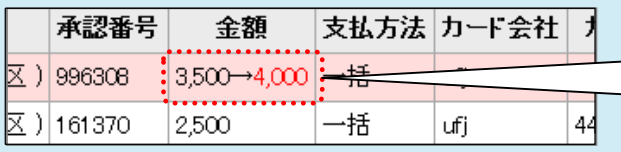

クレジットカード 売上一括処理 伝票番号: 111111 伝票番号: 111112 伝票番号: 111113 は金額が0円となっています。正しい金額を再確認してください。 これら以外の取引について次のとおり売上一括処理が可能です。 伝票番号: 2222222 伝票番号: 2222223 伝票番号: 222224 はCSVデータ内に複数ある為、売上一括処理を受付できません。 これら以外の取引について次のとおり売上一括処理が可能です。 伝票番号: 333333 伝票番号: 333334 の承認済データがありません。伝票番号と注文データを再確認してください。

これら以外の取引について次のとおり売上一括処理が可能です。 伝票番号: 444444 伝票番号: 444445 は承認済データが複数ある為、売上一括処理を受付できません。

これら以外の取引について次のとおり売上一括処理が可能です。

ピンク色の行は、金額変更の対象取引です。 金額欄に「もとの金額→新しい金額」と 表示されます。ご確認の上、新しい金額で の売上処理をしない場合は、左端のチェック ボックスをはずしてください。

次の状態の伝票番号の取引は、売上一括 処理できません。アップロードしたCSV データからこれらの取引を省いて、売上 一括処理の一覧表示をします。

- CSVデータで金額が0円のもの
- **同一SHOPIDかつ同一伝票番号で** CSVデータに複数件入力があるもの
- 該当伝票番号で承認済の取引が ないもの
- 該当伝票番号で承認済の取引が 複数件あるもの

これらを含むデータがアップロードされると、 アラートが表示されます。

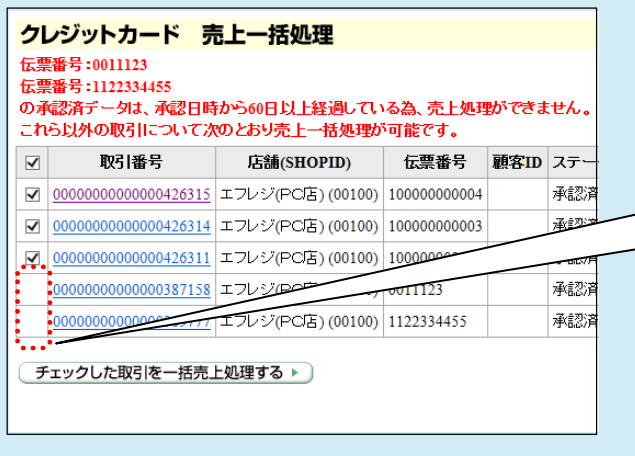

次の状態の伝票番号の取引は、売上 一括処理できません。売上一括処理の 一覧表示はされますが、チェックボックス が表示されず、売上処理の対象に はなりません。

● 承認日時から60日を経過しているもの ※ F-REGI接続代行サービス利用の場合を除く

これらを含むデータがアップロードされると、 アラートが表示されます。

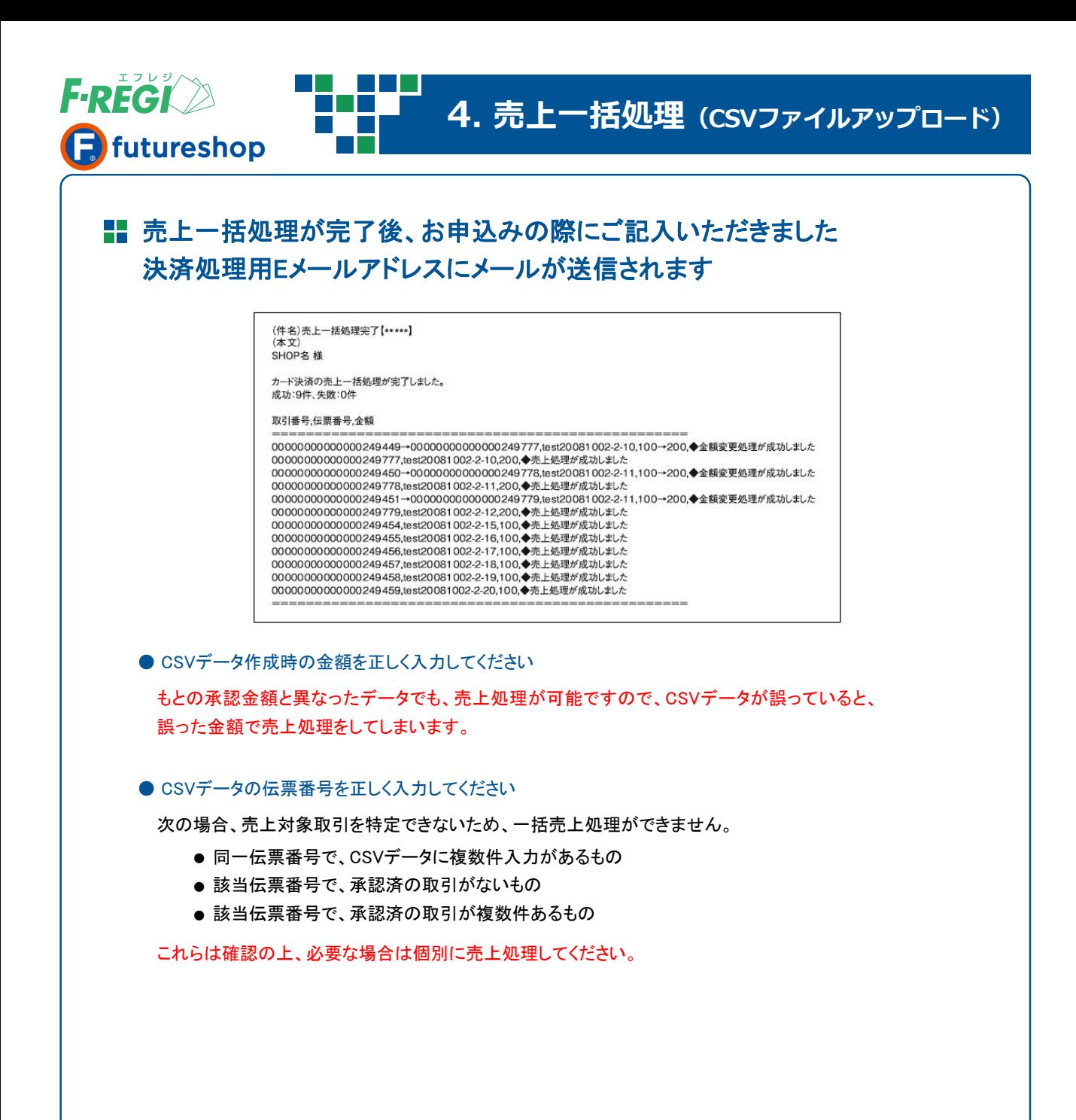

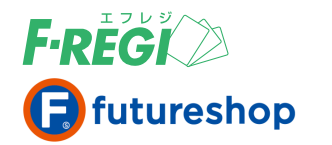

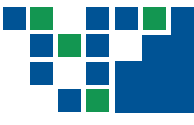

# 承認(オーソリ)を取り消す場合

運用メニュー>F-REGI管理画面へをクリックすると、F-REGI画面が別ウインドウで起動します。 F-REGIオプションお申込み時に発行したIDとパスワードでログインしてください。 初期画面では、取引検索画面が表示されます。

# 「売上未処理一覧」メニューをクリック

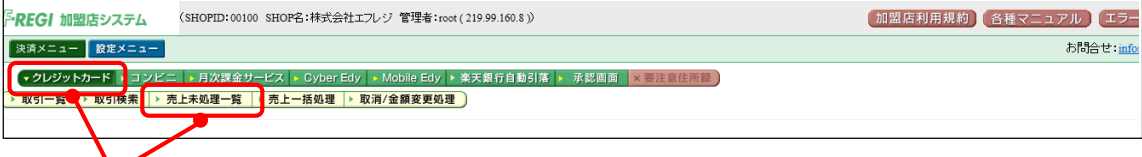

「クレジットカード」「売上未処理一覧」のボタンをクリックします。 ここで一覧される取引が、まだ売上処理が行われていない取引です。

### 取引番号をクリック

【 futureshop管理画面 受注一覧 】

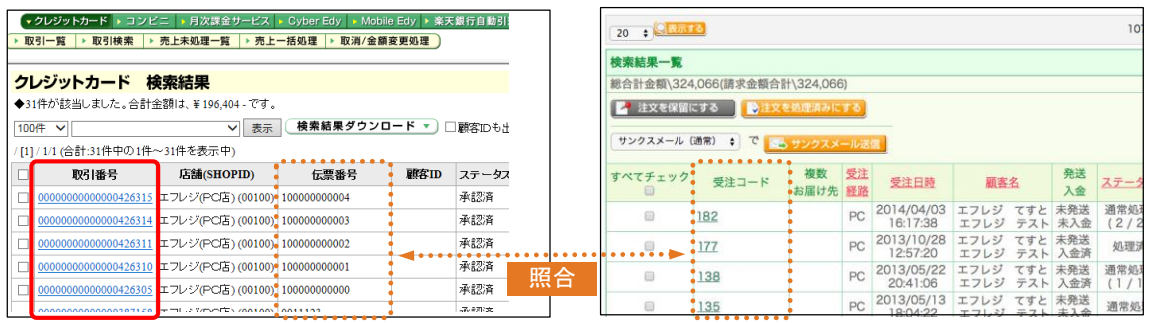

futureshop管理画面で承認取消を行う受注コード(futureshop)と伝票番号(F-REGI)を照合し、取引番号を クリックしてください。

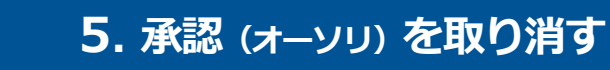

### ■■ 該当のクレジットカードの取引明細が表示されます

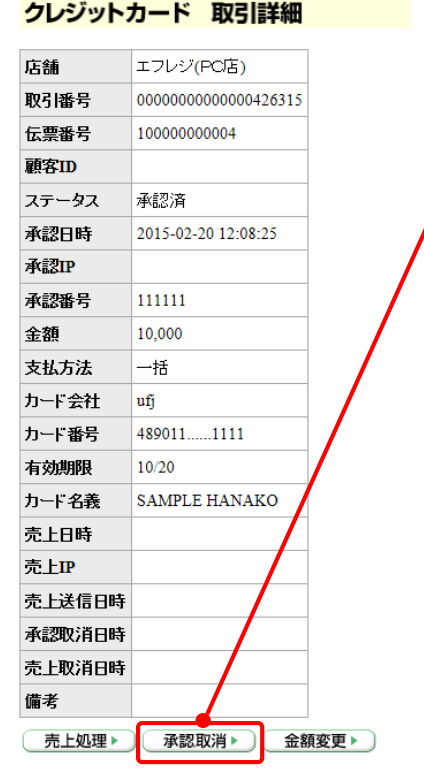

**F-REGI** 

 $\Box$  futureshop

「承認取消」をクリックすると、承認取消処理が行われます。 ※ 「承認取消」処理を行うと、データを「承認済」の 状態へ戻すことはできません。ご注意ください。

#### ● 承認取消処理に成功した場合

該当取引のステータスが「承認取消」になります。また、同時に F-REGIお申込みの際にご記入いただきました決済処理用 Eメールアドレスに「承認取消成功」のメールが送信されます。

#### ● 承認取消処理に失敗した場合

該当取引のステータスは「承認済」のままです。また、同時 にF-REGIお申込みの際にご記入いただきました決済処理 用Eメールアドレスに「承認取消失敗」のメールが送信され、 エラーコードなど詳細が通知されます。エラーコード別の原因 と対処法は、F-REGI管理画面右上の「エラーコード一覧」 に記載しておりますのでご参照ください。

◎ 承認取消処理に失敗した場合、サポートまでご連絡ください。

F-REGI管理画面で承認取消しても 【重要】 futureshop管理画面上のステータスは 自動的に変更されません。 必ず、futureshop管理画面側で注文 データを注文取消ステータスに更新 してください。

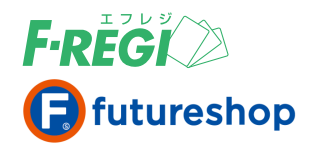

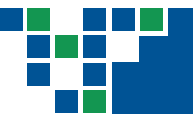

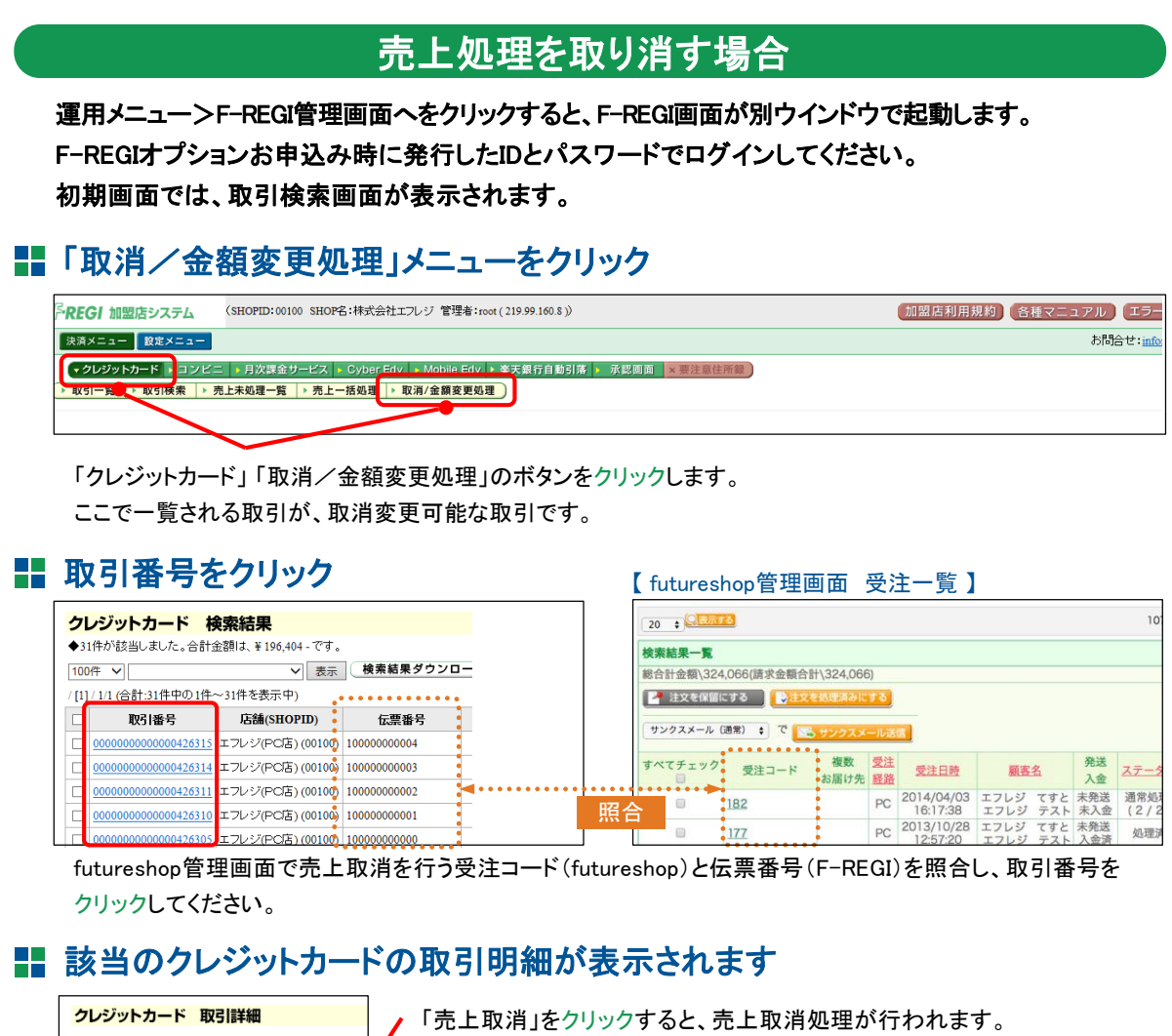

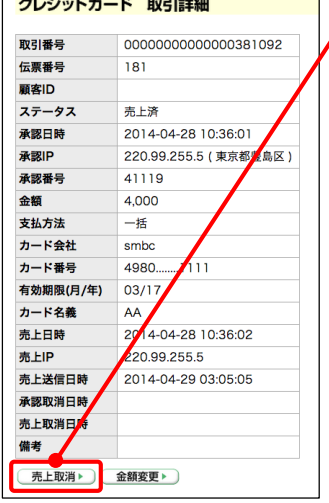

※ 「売上取消」処理を行うと、データを「売上済」や「承認済」に戻すことは できません。ご注意ください。

【重要】 売上処理を行った場合は、自動的に futureshop管理画面の入金 処理が行われましたが、取消の場合はF-REGI管理画面で 売上取消をしても、futureshop管理画面上のステータスは 自動的に変更されません。futureshop管理画面側で注文 データの入金ステータスを未入金に更新のうえ、注文取消 ステータスに更新してください。

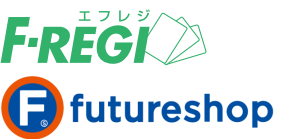

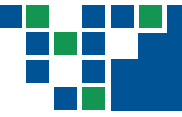

### 売上取消処理に成功すると、決済処理用Eメールアドレスに 「売上取消処理成功メール」が送信されます

売上取消処理が成功すると同時に、F-REGIお申込みの際にご記入いただきました決済処理用Eメールアドレスに「売 上取消処理成功」のメールが送信されます。

#### ● 売上送信日時が空白の取引を「売上取消」した場合

売上取消、承認取消を同時に行います。ステータスは、「売上取消」に変更されます。また同時にF-REGIお申込みの 際にご記入いただきました決済処理用Eメールアドレスに「売上送信前取消成功」のメールが送信されます。

#### ● 売上送信日時が記載されている取引を「売上取消」した場合

元の取引のステータスが「売上取消」となり、マイナス処理用の新たな取引がステータス「売上済(取消用)」と して表示されます。また同時にF-REGIお申込みの際にご記入いただきました決済処理用Eメールアドレスに 「売上送信後取消成功」のメールが送信されます。

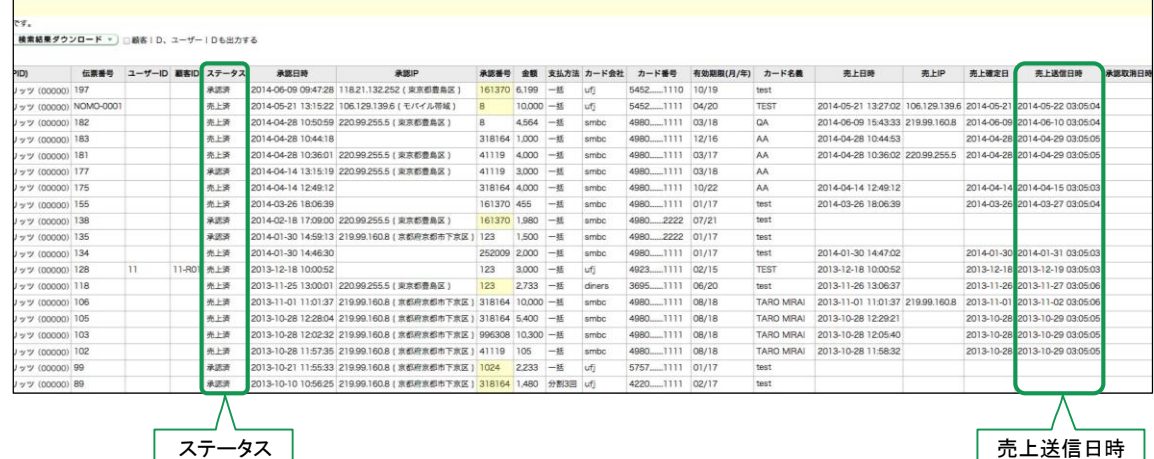

売上処理を行った場合は、自動的にfutureshop管理画面の入金処理が行われましたが、 【重要】 取消の場合はF-REGI管理画面で売上取消をしても、futureshop管理画面上のステータスは 自動的に変更されません。futureshop管理画面側で注文データの入金ステータスを未入金に 更新のうえ、注文取消ステータスに更新してください。

#### ● 売上取消処理に失敗した場合

該当取引のステータスは「売上済」のままとなり、同時にF-REGIお申込みの際にご記入いただきました決済処理用 Eメールアドレスに「売上取消失敗」のメールが送信され、エラーコードなど詳細が通知されます。エラーコード別 の原因と対処法は、F-REGI管理画面右上の「エラーコード一覧」に記載しておりますのでご参照ください。 ◎ 売上取消処理に失敗した場合、サポートまで表示されたエラーコードをお伝えください。

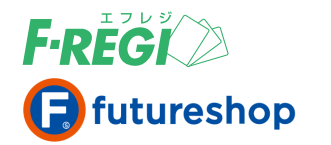

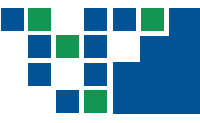

### 売上金額(決済額)を変更する場合

運用メニュー>F-REGI管理画面へをクリックすると、F-REGI画面が別ウインドウで起動します。 F-REGIオプションお申込み時に発行したIDとパスワードでログインしてください。 初期画面では、取引検索画面が表示されます。

### ■■「取消/金額変更処理」メニューをクリック

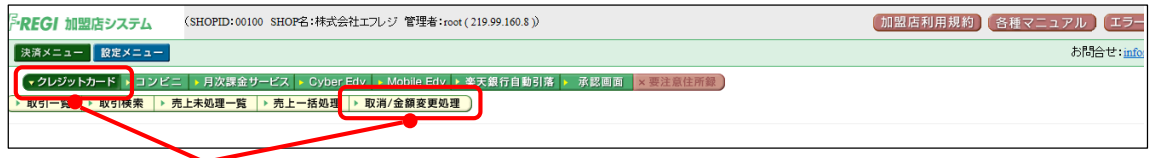

「クレジットカード」「取消/金額変更処理」のボタンをクリックします。 ここで一覧される取引が、金額変更処理が可能な取引です。

### ■■ 取引番号をクリック インストランド 『 futureshop管理画面 受注一覧 】

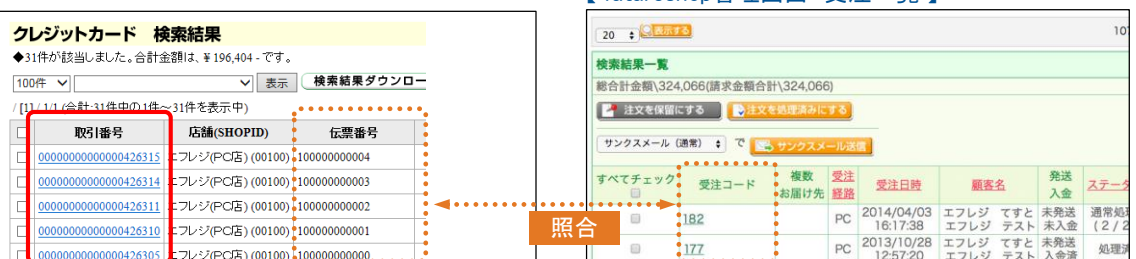

futureshop管理画面で売上取消を行う受注コード(futureshop)と伝票番号(F-REGI)を照合し、取引番号を クリックしてください。

### ■■ 該当のクレジットカードの取引明細が表示されます

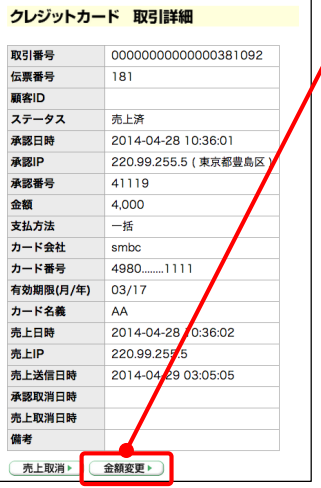

「金額変更」をクリックすると、金額変更の画面へ移動します。

【重要】 F-REGI管理画面での金額変更はfutureshop管理画面に 通知されないため、金額は自動的に変更されません。 必ずfutureshop管理画面側で注文データの金額を変更 してください。

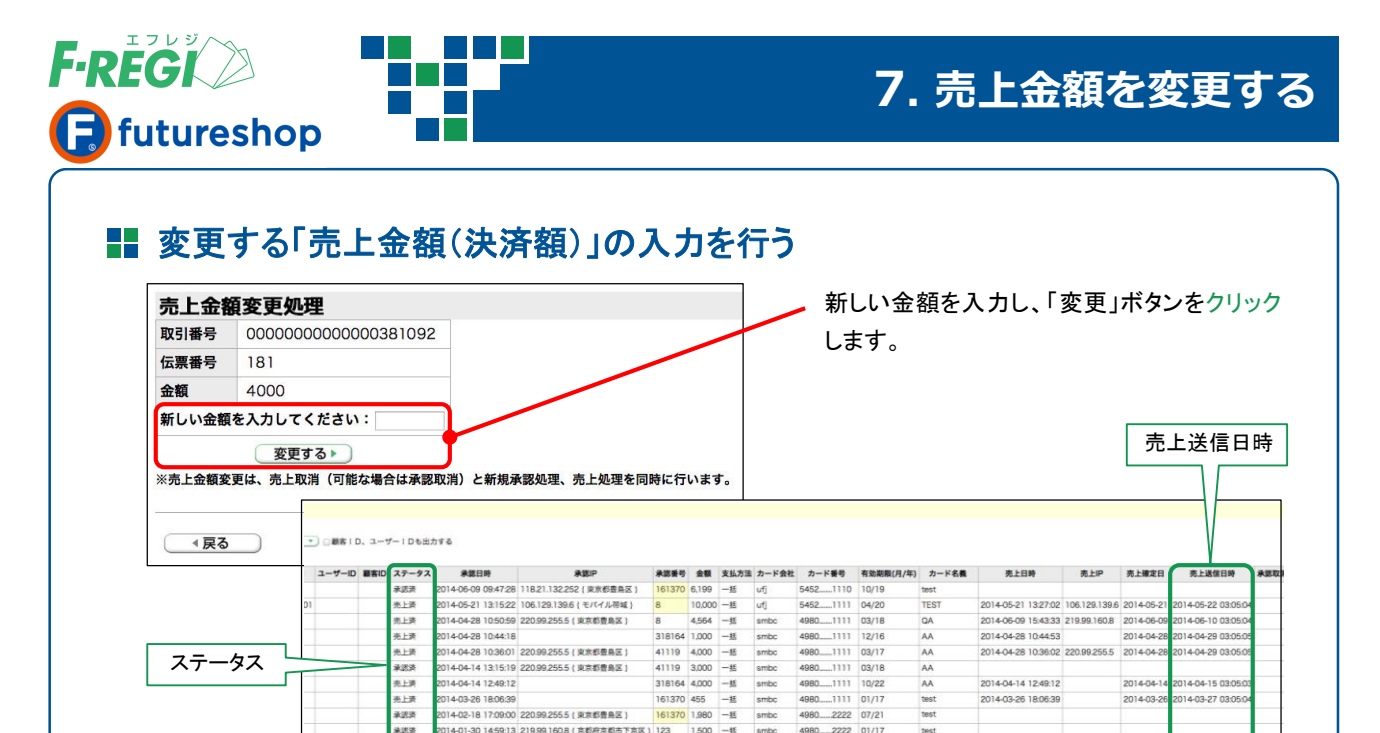

#### ● ステータスが「売上済」で売上送信日時が空白の取引の金額変更をする場合

元の取引の売上取消と新しい取引の承認処理、売上処理を同時に行います。元の取引のステータスは「売上 取消」となります。正しい金額の取引が新しい取引番号で売上処理されます。

#### ● ステータスが「売上済」で売上送信日時が記載されている取引の金額変更をする場合

元の取引の売上取消と新しい取引の承認処理、売上処理を同時に行います。元の取引はステータスが「売上 取消」となり、マイナス処理用の新たな取引がステータス「売上済(取消用)」として表示されます。さらに正しい 金額の取引が新しい取引番号で売上処理されます。

#### ● ステータスが「承認済」の取引の金額変更をする場合

元の取引の承認取消と新しい取引の承認処理を同時に行います。元の取引はステータスが「承認取消」となり、 正しい金額の取消が新しい取引番号で承認処理されます。

#### ● 金額変更処理に失敗した場合

```
件名:金額変更処理失敗【*****】
```
その際には、売上処理が出来ておりませんので、次の手順で個別に処理を する必要があります。

失敗には、2つのパターンがあります。 取引検索で「伝票番号」で検索して、次の対応を進めてください。

《新しい金額での承認処理が失敗した場合》

・新しい金額での承認も売上もできていません。

・もとの金額の承認が残っているので、個別にもとの金額で売上処理は可能です。

金額変更に失敗すると、左の件名のF-REGI 処理メールが、決済処理用Eメールアドレスに 送信されます。

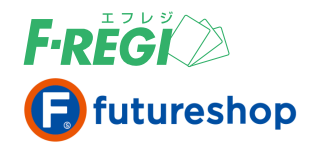

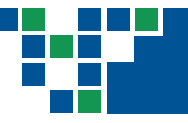

# **8. 特定の取引を検索する場合**

# 特定の取引を検索する

条件を入力し、取引情報を検索します。

# 「取引検索」メニューをクリック

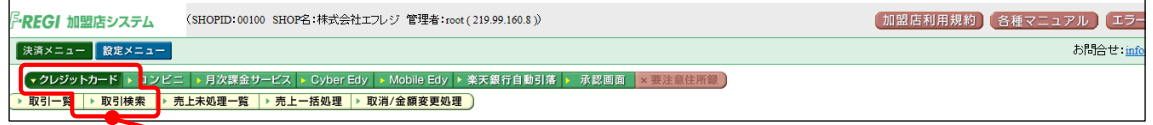

「クレジットカード」「取引検索」をクリックします。

# 必要な情報を入力またはプルダウンボタンで選択します

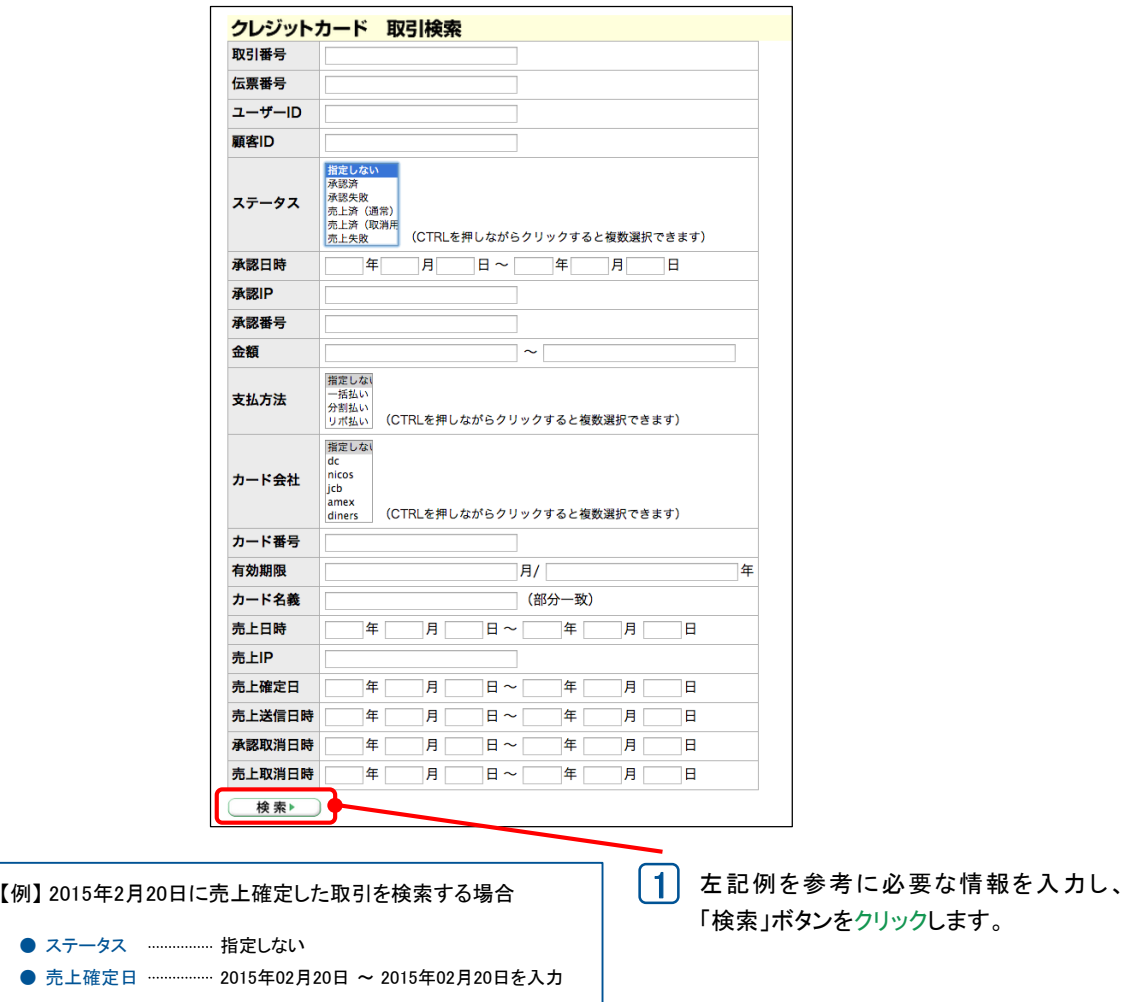

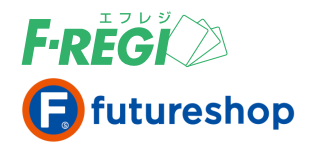

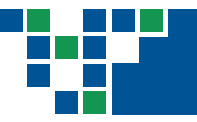

# **8. 特定の取引を検索する場合**

■ 検索結果が表示されます

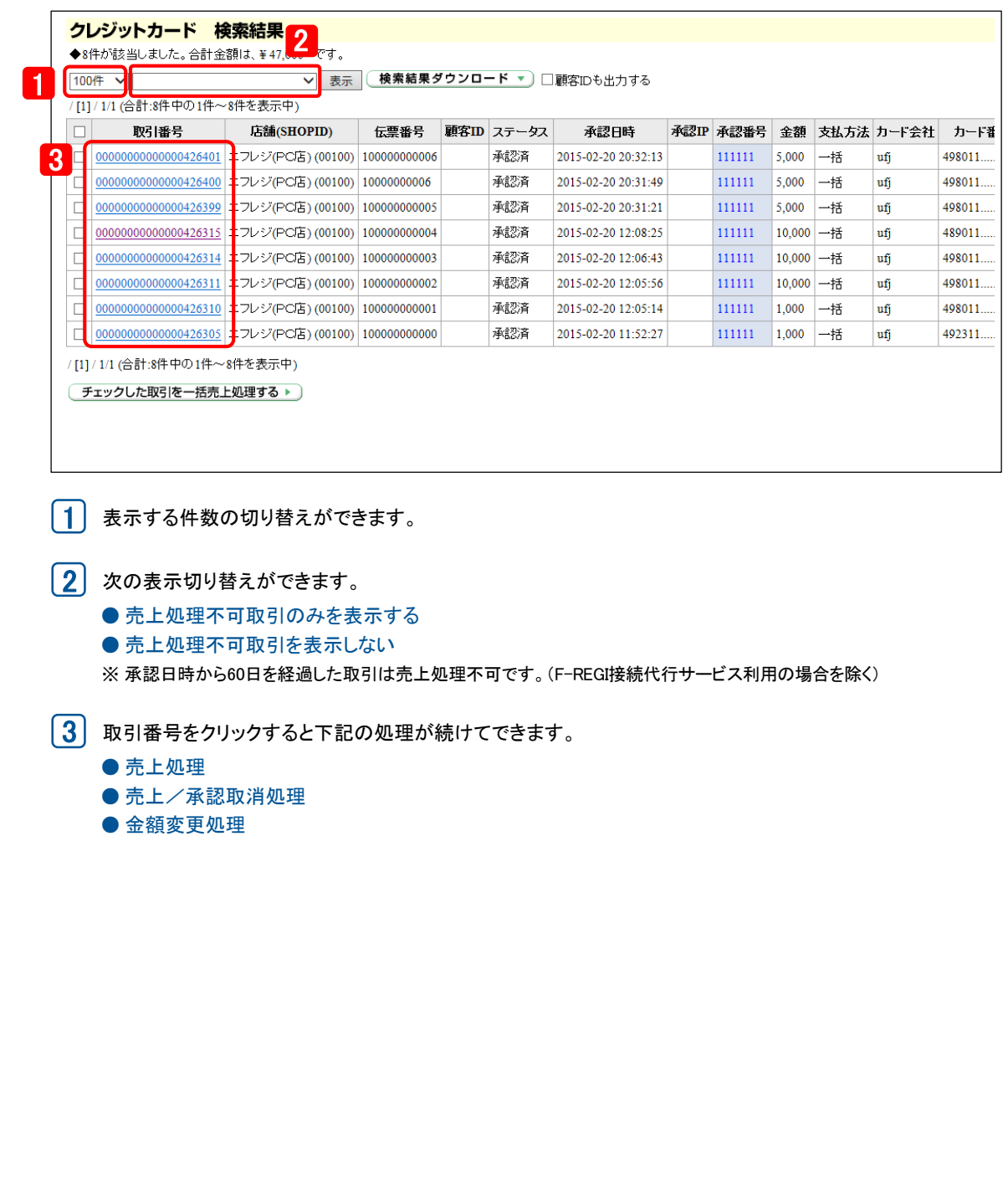

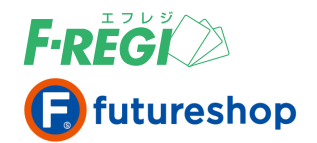

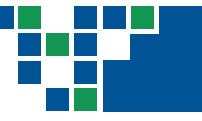

# 検索結果をダウンロードする

クレジットカード決済の検索結果をCSVデータに変換し、ダウンロードすることができます。

# 検索結果を表示し、「検索結果ダウンロード」をクリック

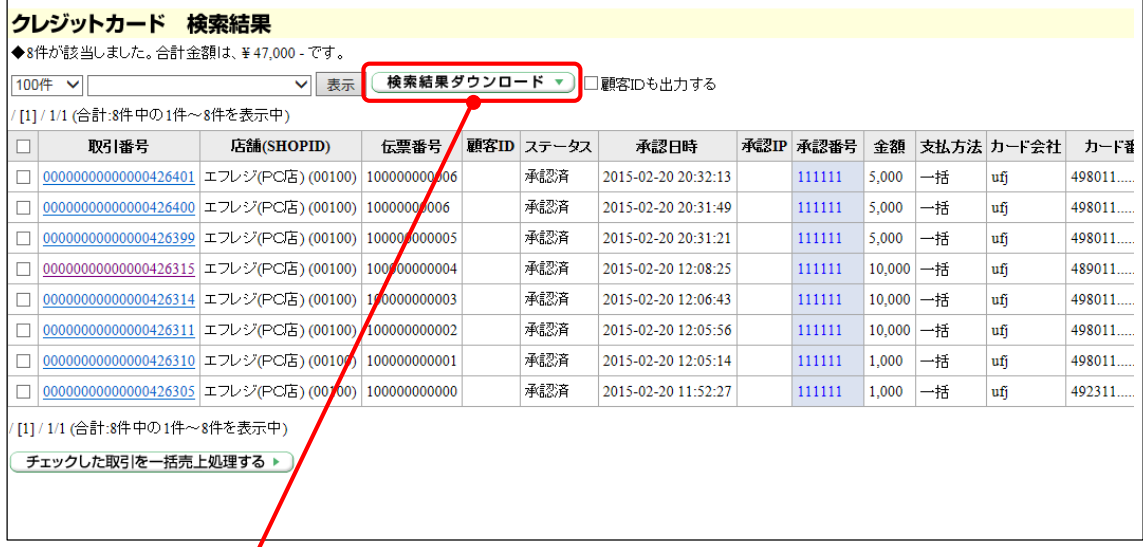

1)「検索結果ダウンロード」ボタンをクリックします。

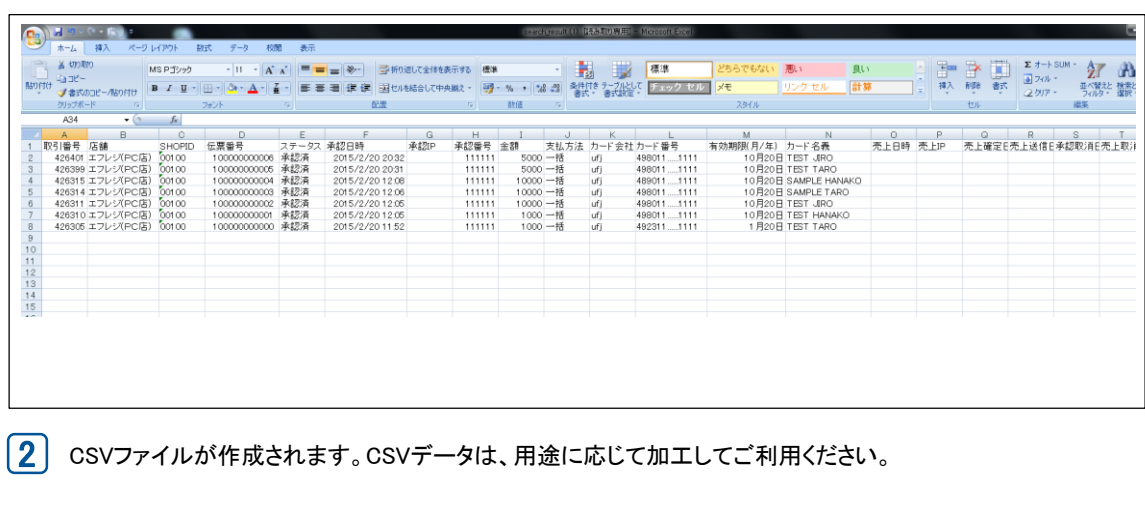

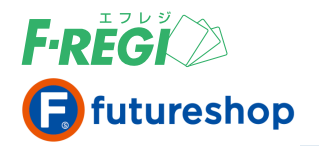

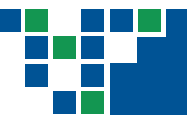

# **10. セキュリティについて**

# 3Dセキュアとセキュリティコード

F-REGIでは、クレジットカード決済のセキュリティ認証技術の仕組みとして「3Dセキュア」と 「セキュリティコード」をご用意しております。futureshopでは「セキュリティコード」は標準で 導入されております。「3Dセキュア」導入については、株式会社エフレジまでご相談ください。

### F-REGI 3Dセキュア(本人認証サービス)

JCB、VISA、MasterCard、AMEX、Diners が提供する、本人認証により不正利用を未然に防止するセキュア サービスです。

「 カード番号 」「 有効期限 」などの決済情報に加え、利用者のデバイス情報などをもとに、リスクベース認証 (パスワード入力不要)が行われます。低リスクと判定された場合はそのまま決済が完了し、高リスクと判定された 場合はチャレンジ認証(ワンタイムパスワードの入力等による本人認証)が行われる仕組みです。

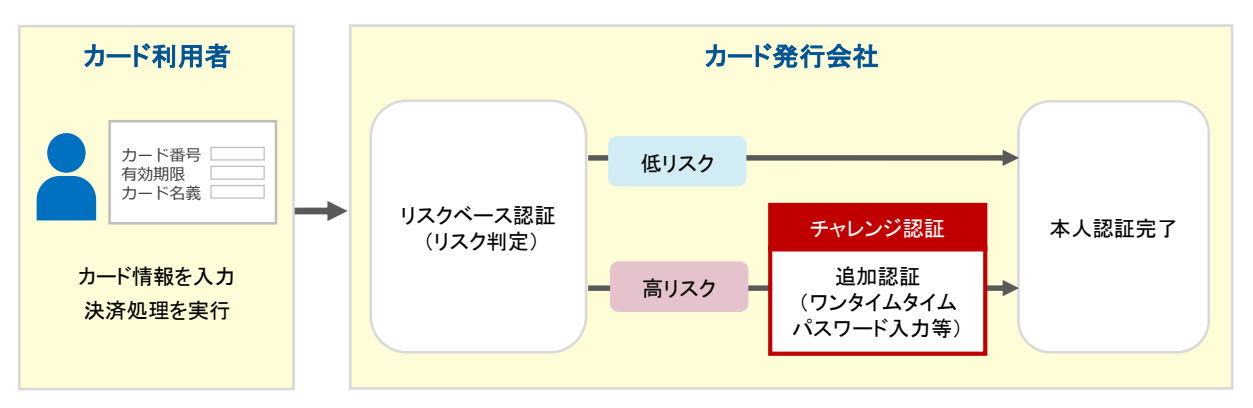

クレジットカード決済では、なりすまし・詐欺被害により不正利用が発覚した場合、クレジットカード会社 該当取引の支払い拒否が発生します。通常、その費用はEC事業者の負担となりますが、3Dセキュアを経由し て行われた取引において不正利用が発生した場合、加盟店は原則として支払い拒否を免れることができます。 ただし、以下の取引については、支払い拒否を免れることができませんので、予めご注意ください。

- ① 加盟店が不正利用であると認識できたにもかかわらず、売上処理を行った取引
- ② 一部の海外発行クレジットカード等による取引
- ③ F-REGI 管理画面から加盟店主導で行った取引(金額変更処理を行った取引、月次課金サービスの売上 一括処理を行った取引等)
- ④ 承認画面システムにより行われた取引
- ⑤ 3Dセキュアを経由せずに行われた取引
- ⑥ 3Dセキュアに関するシステム障害時に行われた取引
- ⑦ その他クレジットカード会社の判断により支払い拒否を免れることができない取引

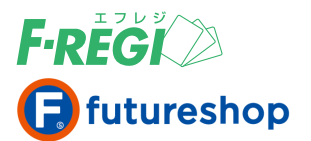

# **10. セキュリティについて**

#### 【 留意事項 】

・3Dセキュアは、利用者の個人データをクレジットカード会社へ送信し本人認証(リスクベース認証)を行います。 その為、加盟店様が利用者に代わって当該個人データをクレジットカード会社へ提供することに関して、利用者 による同意を予め取得していただく必要があります。予めご了承ください。

※ 個人情報の取り扱いに関する同意文へ下記文言の追加をご検討ください

当社がお客様から収集した以下の個人情報等は、カード発行会社が行う不正利用検知・防止のために、 お客様が利用されているカード発行会社へ提供させていただきます。

・インターネット利用環境に関する情報等

お客様が利用されているカード発行会社が外国にある場合、これらの情報は当該発行会社が所属する国に 移転される場合があります。 お客様が未成年の場合、親権者または後見人の承諾を得た上で、本サービスを利用するものとします。

各ブランドのロゴマ一クの掲載が必要となります。 ・3Dセキュアご利用時はオンラインサイト上(特定商取引法に基づく表示ページ、支払い方法案内ページなど)へ

\* 各社のロゴマークは下記よりダウンロードください <https://www.f-regi.com/download/cardimage/>

\* 対象ロゴマーク(ご利用ブランドのロゴマーク)のみ表示してください

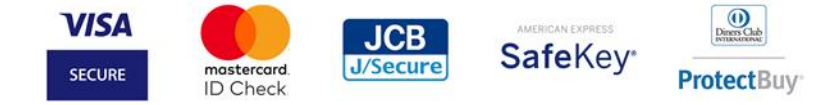

### ■■ セキュリティコード

クレジットカードの券面に、 クレジットカード番号とは別に印字されている 3〜4桁の数字のことです。 これを入力することにより、スキミングなどで不正取得されたクレジットカードの利用を防ぎます。

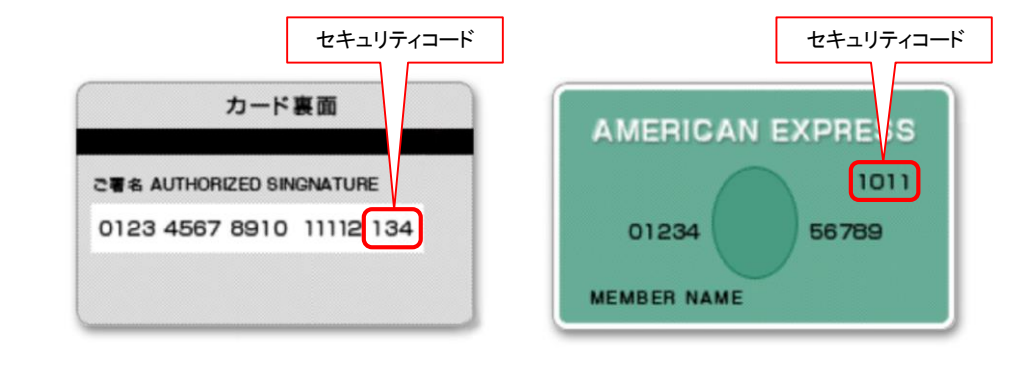

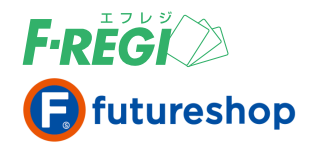

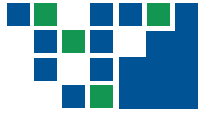

# 承認番号の色表示によるセキュリティレベルの確認

クレジットカード決済の検索結果の「承認番号」が何色で表示されているかによって、該当の取引 がどのような経路で承認処理がなされたのかの判別ができます。

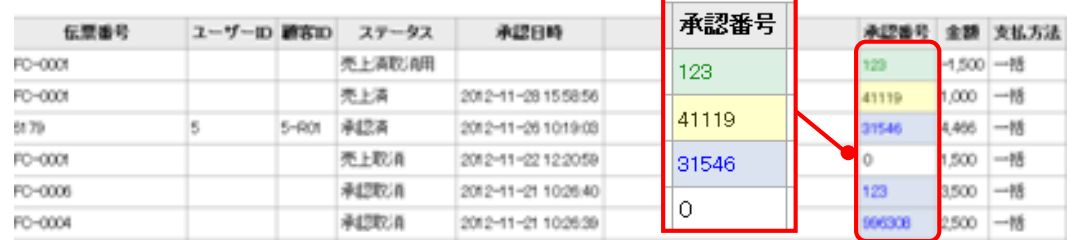

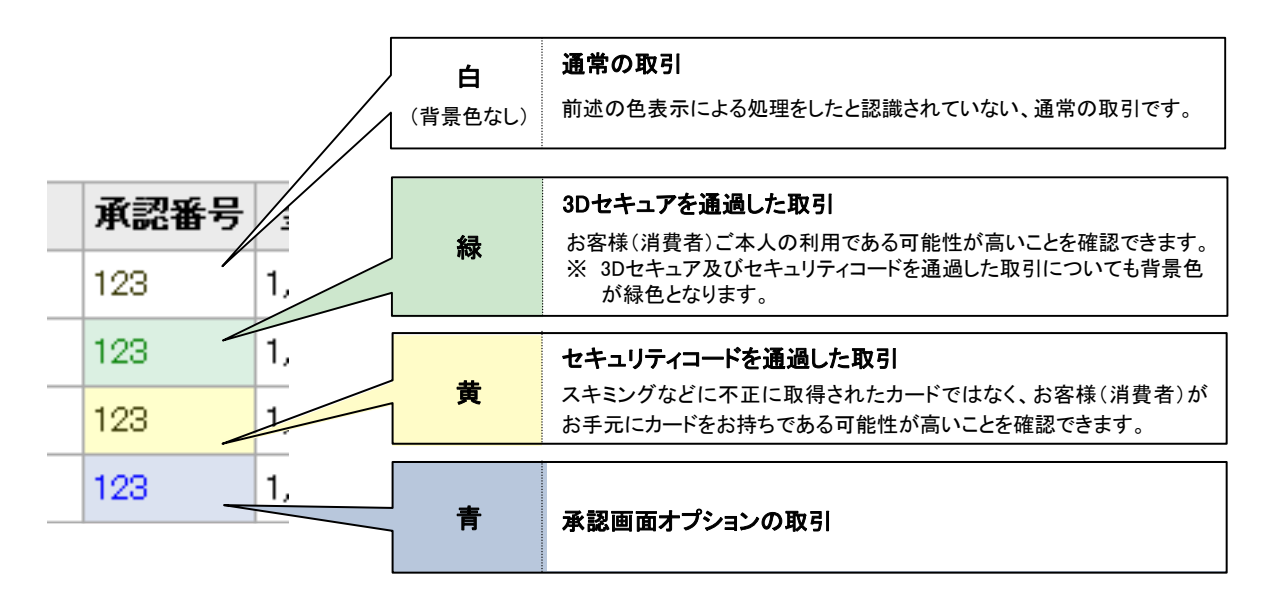

金額変更により管理画面に新しい取引が作成された場合も 、元の取引の承認番号の色を引き継ぎます。 これにより元の注文がどのような経路で承認処理がなされたのか判別できます。

青で表示された取引は、3Dセキュア非対応を表示します。たとえ、店舗様側で3Dセキュアを導入され 【重要】 ていても、青で表示された取引で不正利用が発覚した場合には、カード会社による補償の対象外 となります。

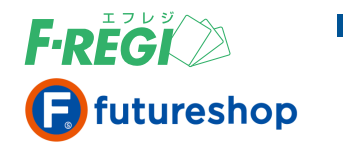

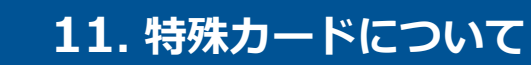

### 各決済処理時に注意が必要なカード(特殊カード)とは

### クレジットカード決済の取引一覧のカード番号欄に赤字での表示がある場合、特殊カードで決済 された取引であることを判別できます。判別可能な特殊カードは、以下の3種です。

※ F-REGI 接続代行サービスは対象外。(有料でご提供可能です。)

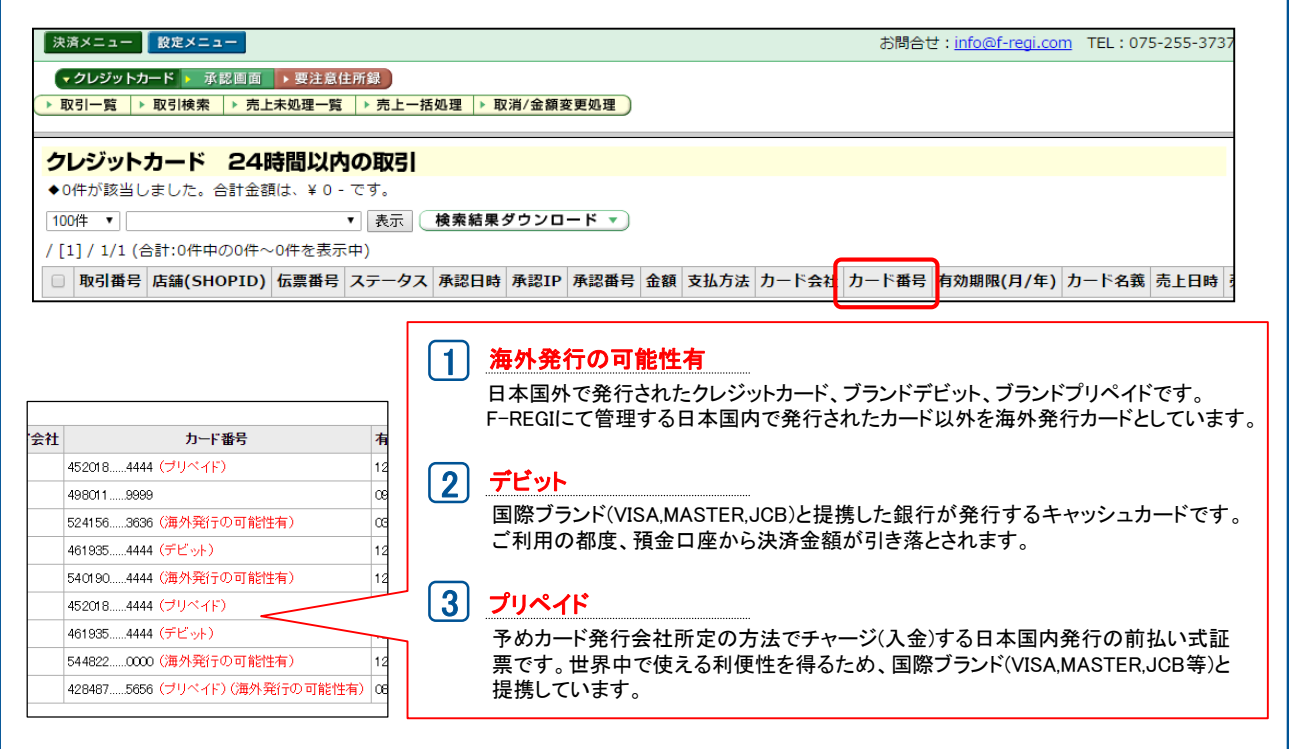

### ■■■ デビット・プリペイドカード取引の注意事項

- デビット・プリペイドカードの特徴として、承認処理と同時に、お客様(消費者)の預金口座又は事前チャージ(入金)分 より利用代金が引き落とされます。
- 金額変更を行った場合、変更前の金額と変更後の金額にて一時的に重複して引き落とされるため、注意が必要です。 通常1週間程度で変更前の金額が返金されますが、最大で約75日後となる場合もあります。
- 承認処理から売上確定まで一定期間(約45日~60日)が経過すると取引不成立となり、お客様(消費者)の口座又は チャージ(入金)分に自動的に返金されます。
- 支払方法は「一回払い」のみです。

サイト運営上、お客様(消費者)よりクレームとしてのお問い合わせが多い場合は、 F-REGI カード与信制御サービス(有料オプション)をお申込みいただくことで、該当カードの受付を 制御する対応が可能です。 F-REGI カード与信制御サービスにつきましては、株式会社エフレジまでご相談ください。 【重要】